# **Pass Culture part individuelle Créer son compte : le pas à pas**

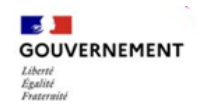

### **1/ Je télécharge l'application et je crée mes identifiants.**

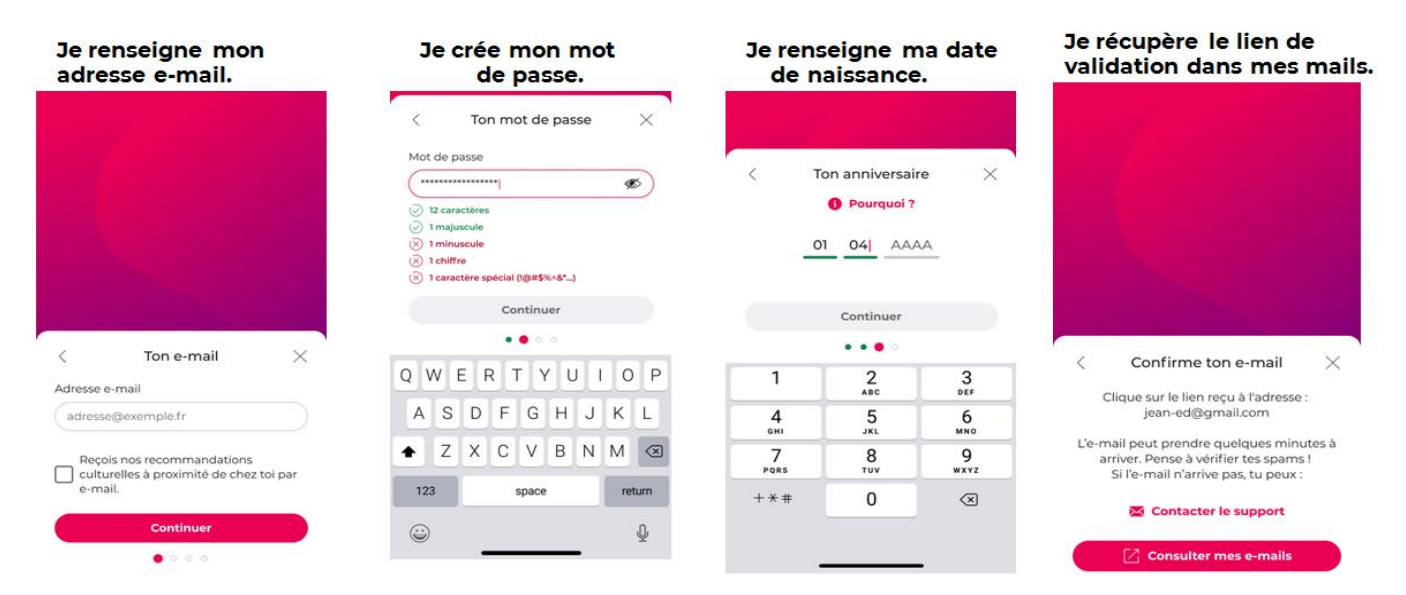

### **2/ Je vérifie mon éligibilité**

#### **a/ Sélection de mon adresseDrofil** C'est très rapide ! 閊 Voici les 3 étapes<br>que tu vas devoir suivre Dans quelle ville résides-tu ? Dans quelle ville résides-tu ? Indigue le code postal de ta ville Adresse sélectionnée Dans quelle ville résides-tu ?  $\beta$  Profil  $(94130)$ 1 rue Kléber, 94130 Nogent-sur-Marne .<br>Plusieurs villes sont associées à d<br>code postal, sélectionne la tienn Nogent-sur-Marne  $\bullet$  $\overline{|\mathcal{S}^+|}$  Identification Le Perreux-sur-Marne  $\overline{1}$  $\frac{2}{2}$  $\frac{3}{25}$ Vincennes Confirmation  $\frac{4}{1}$  $\frac{5}{15}$  $6\nu$ Créteil  $\frac{7}{\sqrt{2}}$  $9\nu xvz$  $\frac{8}{100}$ **Q** Annuler C'est parti !  $+ * +$  $\pmb{0}$  $\otimes$ **Q** Abandonner

### b/ Sélection de mon statut et de mon établissement

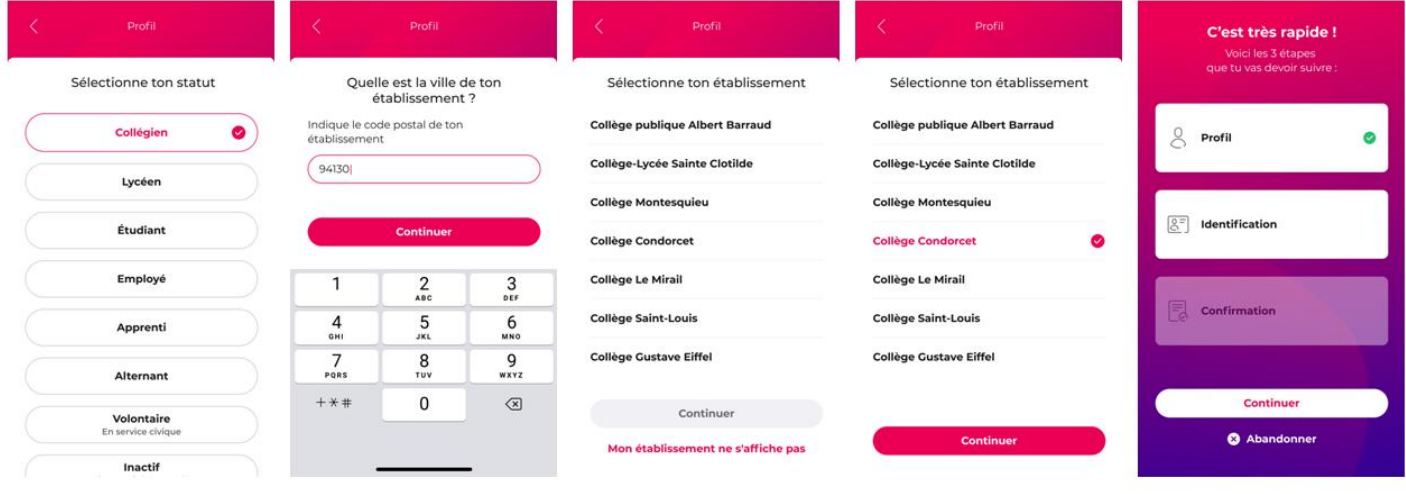

## **3/ Je valide mon inscription via mes identifiants Éduconnect.**

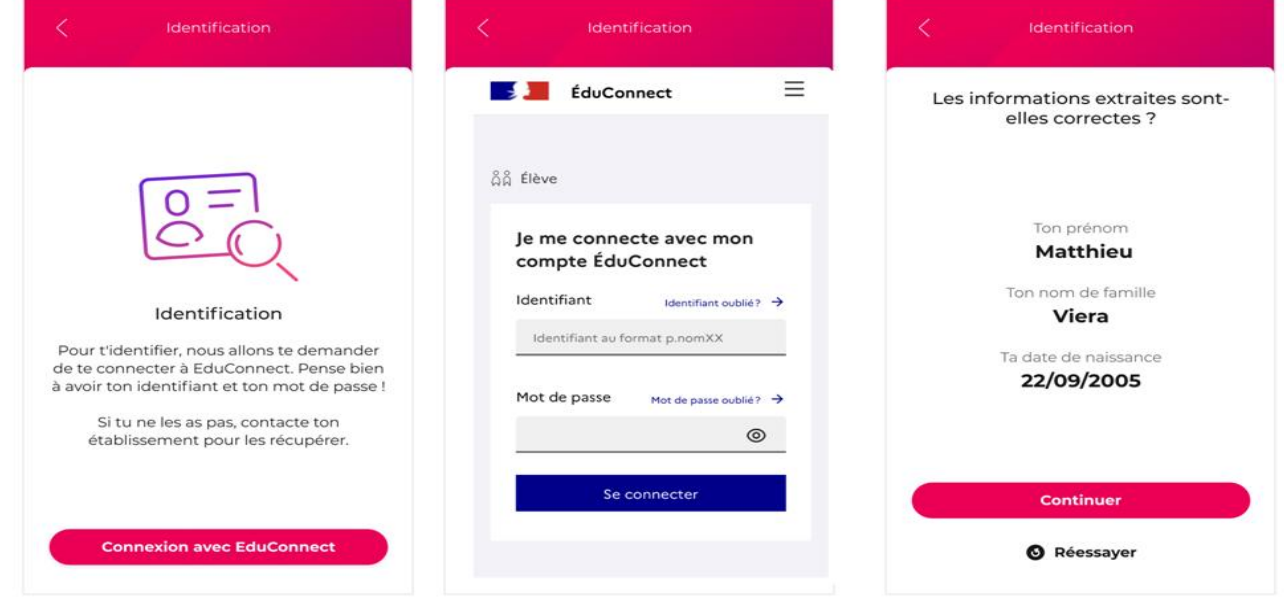

### **4/ Je confirme en un clic.**

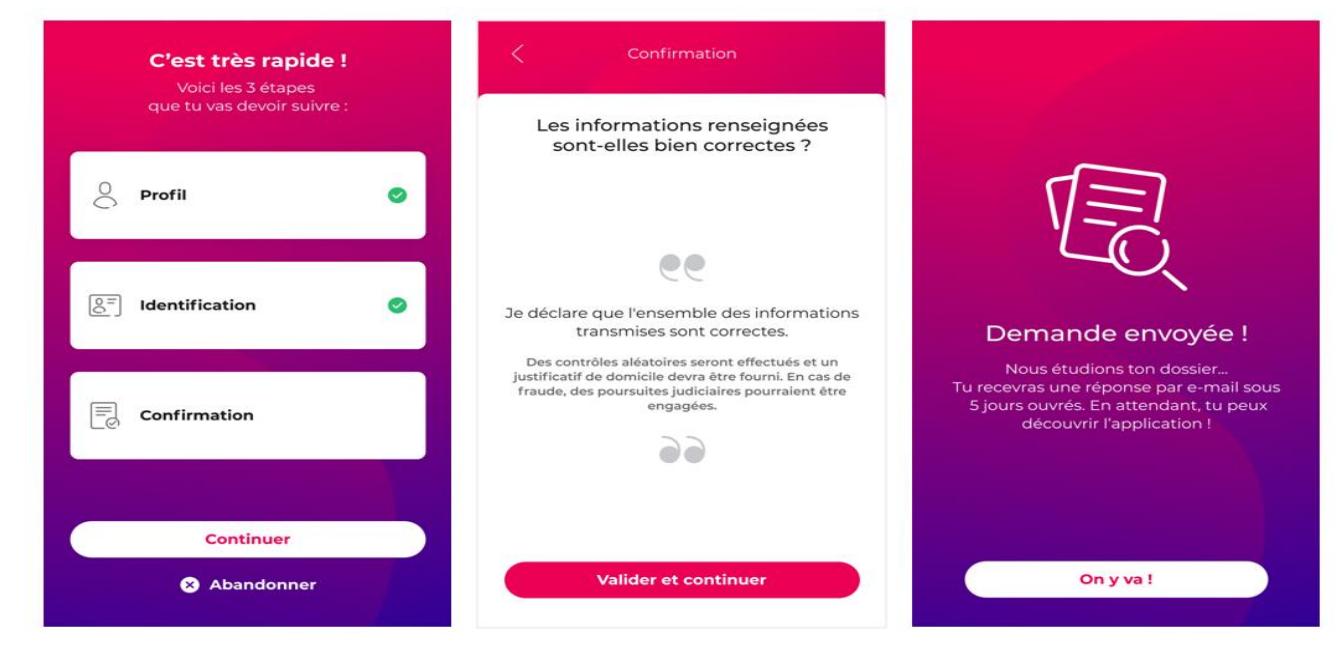

 **Et Go !**

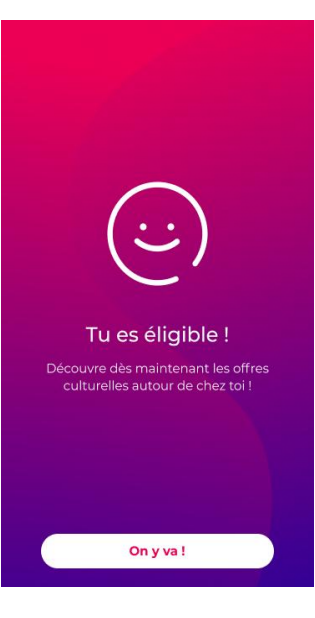

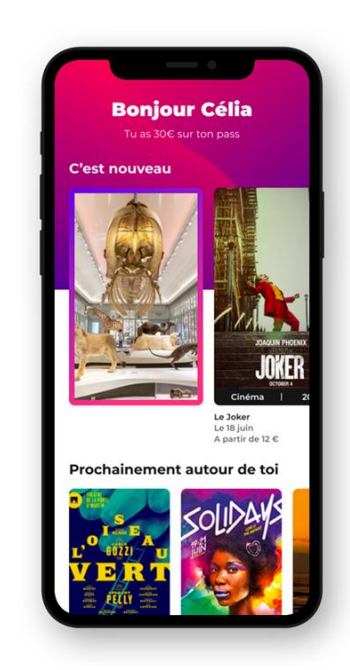